## PInk = Trim size ( $DL = 210$ mm x 99mm)

Green = Bleed area - Any images or colour meeting the 'trim' (edge of the page) need to exceed by 3mm on all edges to meet the green line

Orange = Safe Zone - Keep any important suff such as text inside here

**When you are finished:**

- **1. Unlock and delete the guides from the layers panel (Window > Layers)**
- **2. Export as PDF**
- **3. In the export menu select 'Marks and Bleeds' 4. Tick the 'Crop marks' box**
- 
- **5. Untick the 'Use document bleed settings' box 6. Add 3mm of bleed to all edges**
- **7. Export!**

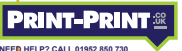